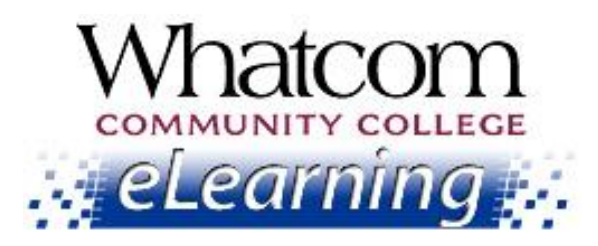

# Get off to a strong start in your Summer Quarter online class. Keep reading for "getting-started" info!

View this message online a[t www.whatcom.ctc.edu/elearning](http://www.whatcom.ctc.edu/elearning).

**Information for Online Learners from the Student Help Desk**

**Number 3**

### **In This Issue**

- [Important dates](#page-0-0)
	- o *When your class starts*
	- o *On-campus orientation dates*
- [Logging into your class](#page-1-0)
- [How's your class going?](#page-1-1)
- [Your Student Network Account](#page-1-2)
- ["Canvas 100" tutorial](#page-2-0)

### **Resources for Online Learners**

[www.whatcom.ctc.edu/elearning](http://www.whatcom.ctc.edu/elearning)

*Whatcom's main eLearning page. Also check out the Student Tutorials and Resources page you can get to from there.*

<http://writing.whatcom.ctc.edu/tutoring.htm> *Online tutoring by the Writing Center.*

[http://www.etutoring.org](http://www.etutoring.org/) *Online tutoring in math and other subjects.*

Welcome to online learning at Whatcom Community College! This is the third of five beginning-of-the-quarter messages to help you get started in your online class. If you missed the first ones, find them online a[t www.whatcom.ctc.edu/elearning.](http://www.whatcom.ctc.edu/elearning)

## <span id="page-0-0"></span>Important Dates

There are two types of online courses: WCC Online (taught by WCC instructors) and WAOL Online (taught by instructors from around the state). They start on different dates. Which one do you have? Check the section codes in your schedule.

July 2014

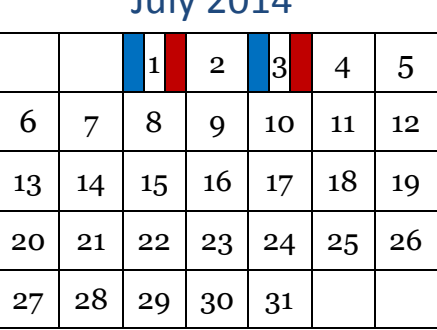

#### First day of class

- WCC Online (section codes OL1 and OL2): Tuesday, July 1
- WAOL Online (section code ONL): Thursday, July 3

On-campus orientations to online learning – optional (1½ hours)

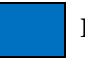

[http://whatcom.ctc.edu/student-services/campus](http://whatcom.ctc.edu/student-services/campus-resources/math-center/)[resources/math-center/](http://whatcom.ctc.edu/student-services/campus-resources/math-center/) *Whatcom's Online Math Center.*

#### [http://library.whatcom.ctc.edu](http://library.whatcom.ctc.edu/)

*Access to the library's online databases (must have a student network account).*

<http://library.whatcom.ctc.edu/ask-a-librarian> *Online research help from a librarian.*

### **Contact Us**

#### [studenthelpdesk@whatcom.ctc.edu](mailto:studenthelpdesk@whatcom.ctc.edu)

*For technical issues including but not limited to logging in, Canvas, how to turn in assignments, computer account problems, other software programs, or remote access to campus, contact the Student Help Desk located in Heiner 104, Monday through Thursday 8am – 6pm and Friday 8am - noon during the summer quarter. You can also contact us by phone at 360-383-3410.*

#### [advise@whatcom.ctc.edu](mailto:advise@whatcom.ctc.edu)

*An online advisor is available to assist you by email if you have scheduling, academic planning, or other non-technical issues with your online class. You can also contact your online advisor by calling 360-383-3080*.

- Tuesday, July 1, 5:30 pm (Laidlaw 211)
- Thursday, July 3, 10:30 am (Laidlaw 211)

## <span id="page-1-0"></span>Logging into Your Class

- 1. Launch a web browser. Canvas works best with Firefox.
- 2. Go to th[e eLearning page](http://www.whatcom.ctc.edu/elearning) of Whatcom's web site and click the Canvas Login button.
- 3. On the login page, enter your student ID number as the username and the first six letters of your last name (all lower case) as the password.
- 4. If your name is shorter than six letters, repeat it until you reach six letters, e.g., doedoe.
- 5. If you have more than one Canvas course, click the "Courses" tab at the top of the screen to select the class you want to open.

## <span id="page-1-1"></span>How's Your Class Going?

If you're having any technical problems, or if there's something you can't figure out how to do in your online class, hit Reply for assistance from the Student Help Desk!

### <span id="page-1-2"></span>Your Student Network Account

It's true that you can complete your online course from home without a student network account. But your WCC student network account will allow you to log into WCC campus computers and the campus wireless network. You can use it from home (after you download **VMware**) to get remote access to campus computer resources. It also gives you access to your student account at **MS Outlook Live,**  which provides you with a WCC student email account.

#### **Setting up your WCC Student Network Account**

- 1. Launch Firefox (or another browser). Go to [https://mywcc.whatcom.edu.](https://mywcc.whatcom.edu/)
- 2. Click on Recover Password (top right hand corner of your browser window).

3. On the Recover Password page you'll need to enter the following information **exactly** as it appears on your registration paperwork:

- **Student ID Number** (ex. SID-870123456): Your SID# is assigned when you first enroll at WCC.
- **First Name**: Enter your first name as shown on your schedule for the

quarter.

- **Last Name**: Enter your last name as shown on your schedule. The last name field doesn't accept spaces. For example, Van Heusen won't work.
- **Birth Date**: Enter your 8 digit birthdate with slashes, e.g., 01/12/1984.
- **Student PIN**: Your student PIN is your 6 digit birthdate without slashes, e.g., 011284 (unless you've already changed it via OASIS).
- **Last year attended**: This refers to the most recent quarter you've enrolled in. You're currently enrolled in Spring Quarter 2014, so enter **2014** as the last year attended.

4. Make up a password. *Your password must meet the following requirements:*

- It must be a **minimum of 8** characters but **no more than 16** characters in length.
- It must contain **only letters and numbers**. Spaces and symbols aren't allowed.
- It must include at least **1 number**.
- It must include at least **1 uppercase letter**.
- It must include at least **1 lowercase letter**.
- The password **must not contain your first name, last name, or SID**.

#### **Accessing your student email account**

1. Launch Firefox (or another browser). Go to [https://live.com.](https://live.com/)

2. Use your WCC student email address (e.g.,

YourWCCUsername1234@student.whatcom.edu) in the Windows Live ID field and the password you chose when you set up your WCC student network account.

## <span id="page-2-0"></span>"Canvas 100" Tutorial

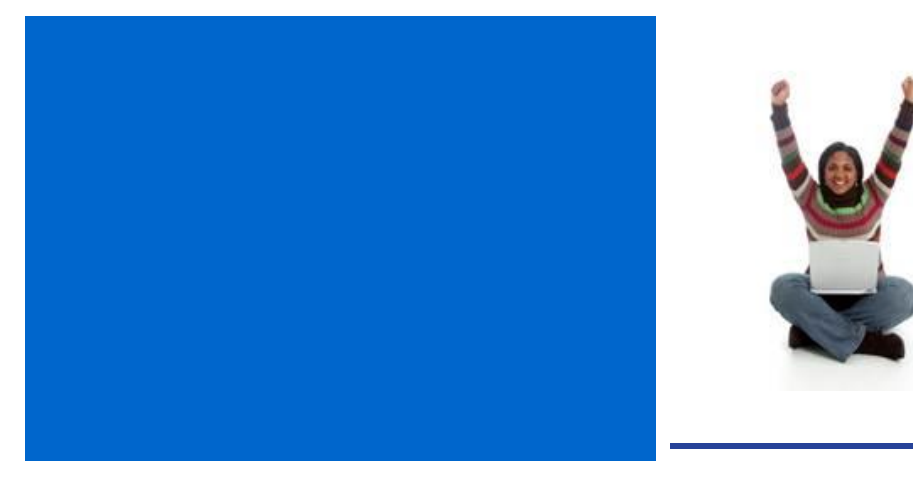

Check out this tutorial provided by Instructure, the people who wrote the Canvas software. You can watch the videos and click the links for

detailed instructions and tips on making the most of your Canvas classroom.

You'll find the "CNVS 100" tutorial at [https://training.instructure.com/courses/347469.](https://training.instructure.com/courses/347469)